#### 服务器管理与配置

# 项目4: DNS服务器的配置与管理 ( )

任务2 安装DNS服务

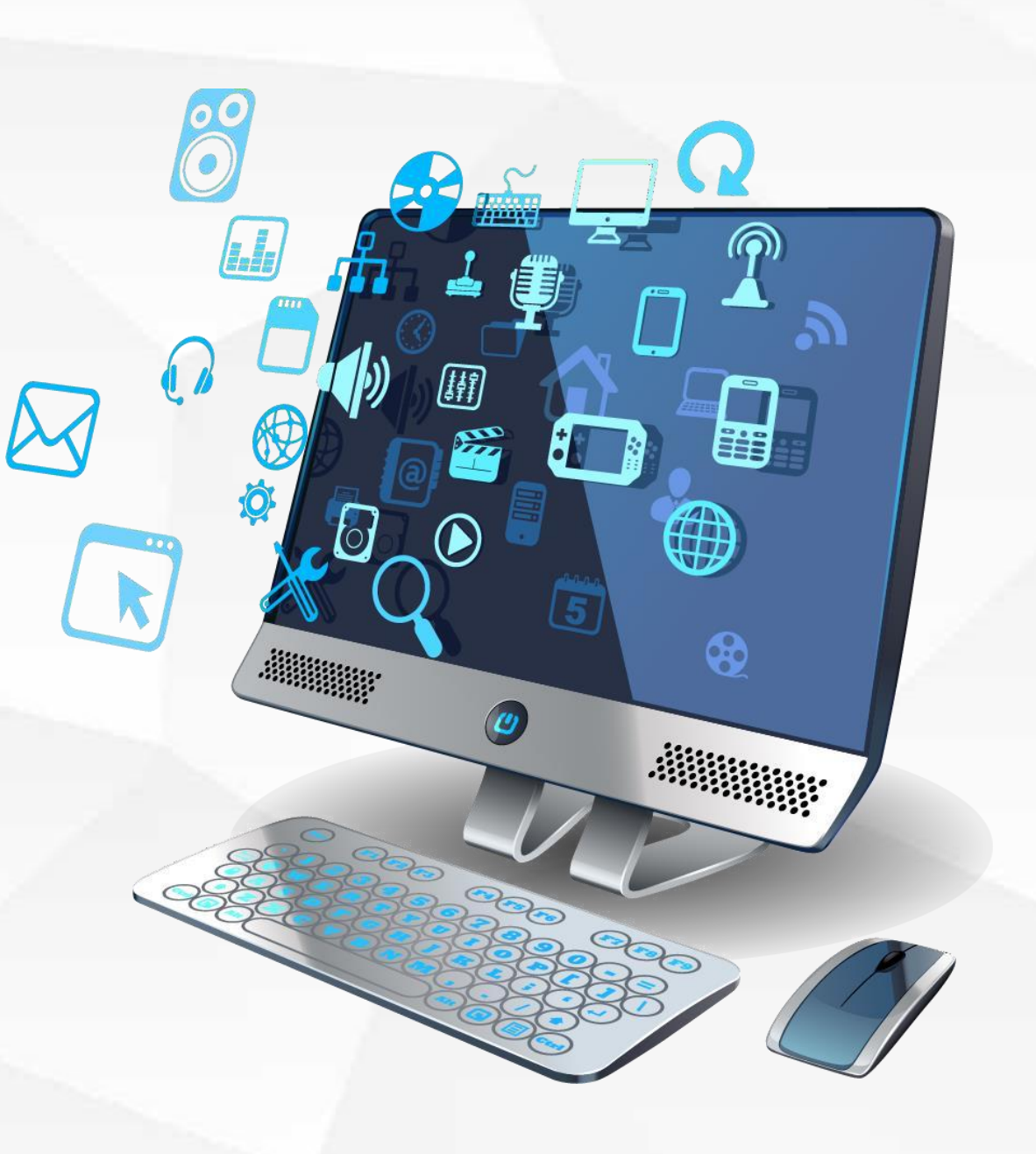

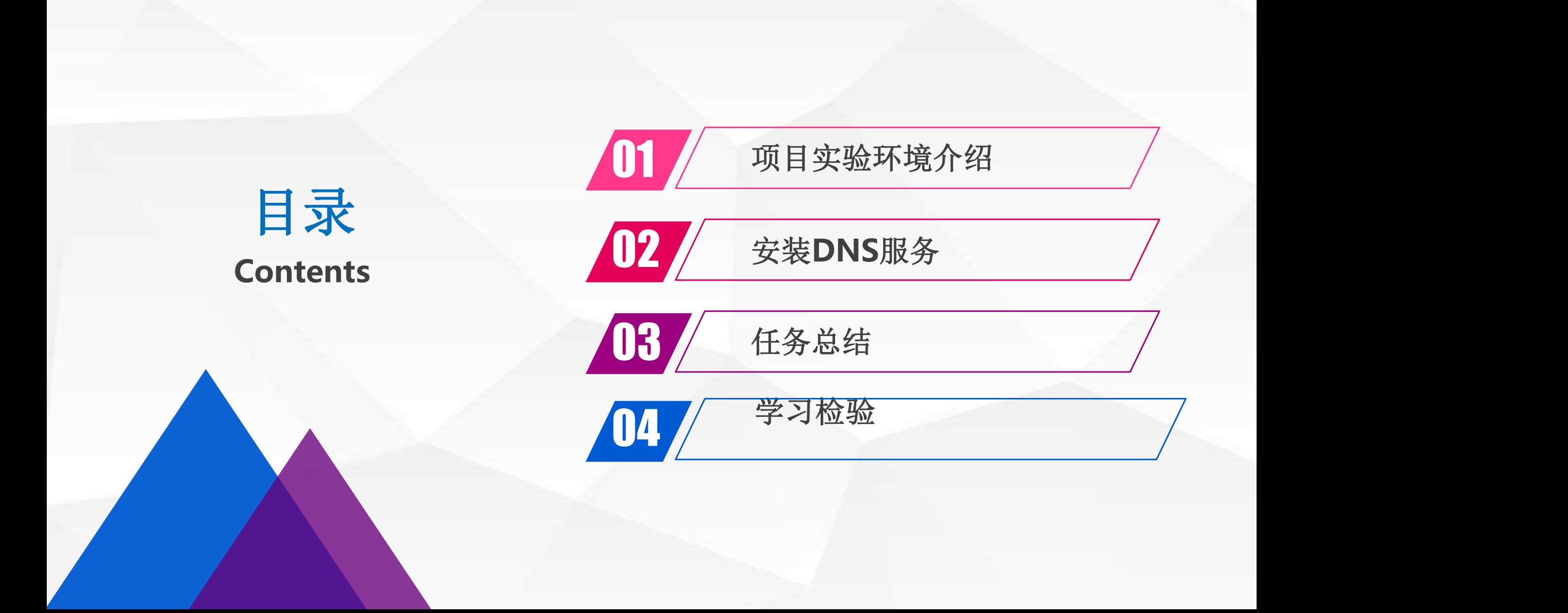

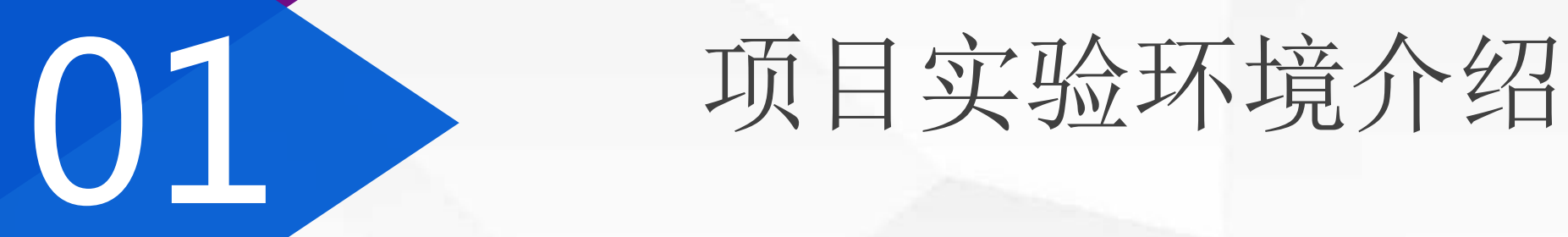

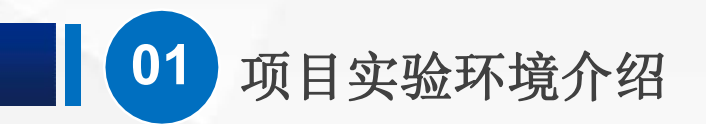

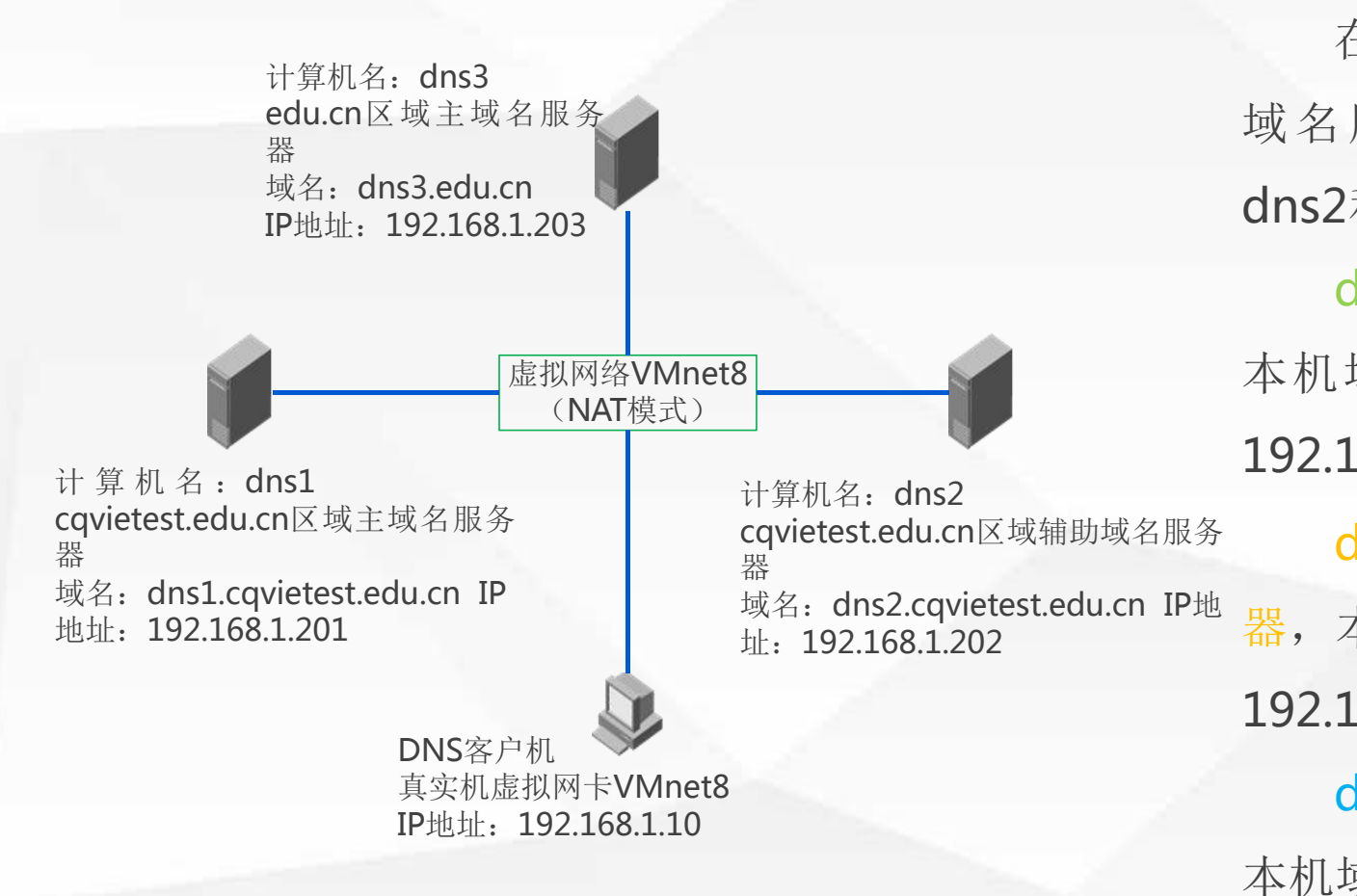

在本项目中,我们一共使用到3台Windows2016 域名服务器, 将其计算机名称分别更改为 dns1 、 dns2和dns3。

dns1为: cqvietest.edu.cn区域的主域名服务器, 本机域名为: dns1.cqvietest.edu.cn, IP地址为: 192.168.1.201;

cqvietest.edu.cn区域的辅助域名服务 器,本机域名为: dns2.cqvietest.edu.cn, IP地址为: 192.168.1.202;

dns3为:上级区域的edu.cn的主域名服务器, 本机域名为: dns3.edu.cn, IP地址为192.168.1.203;

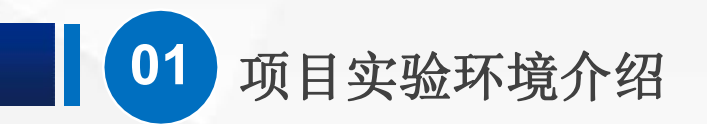

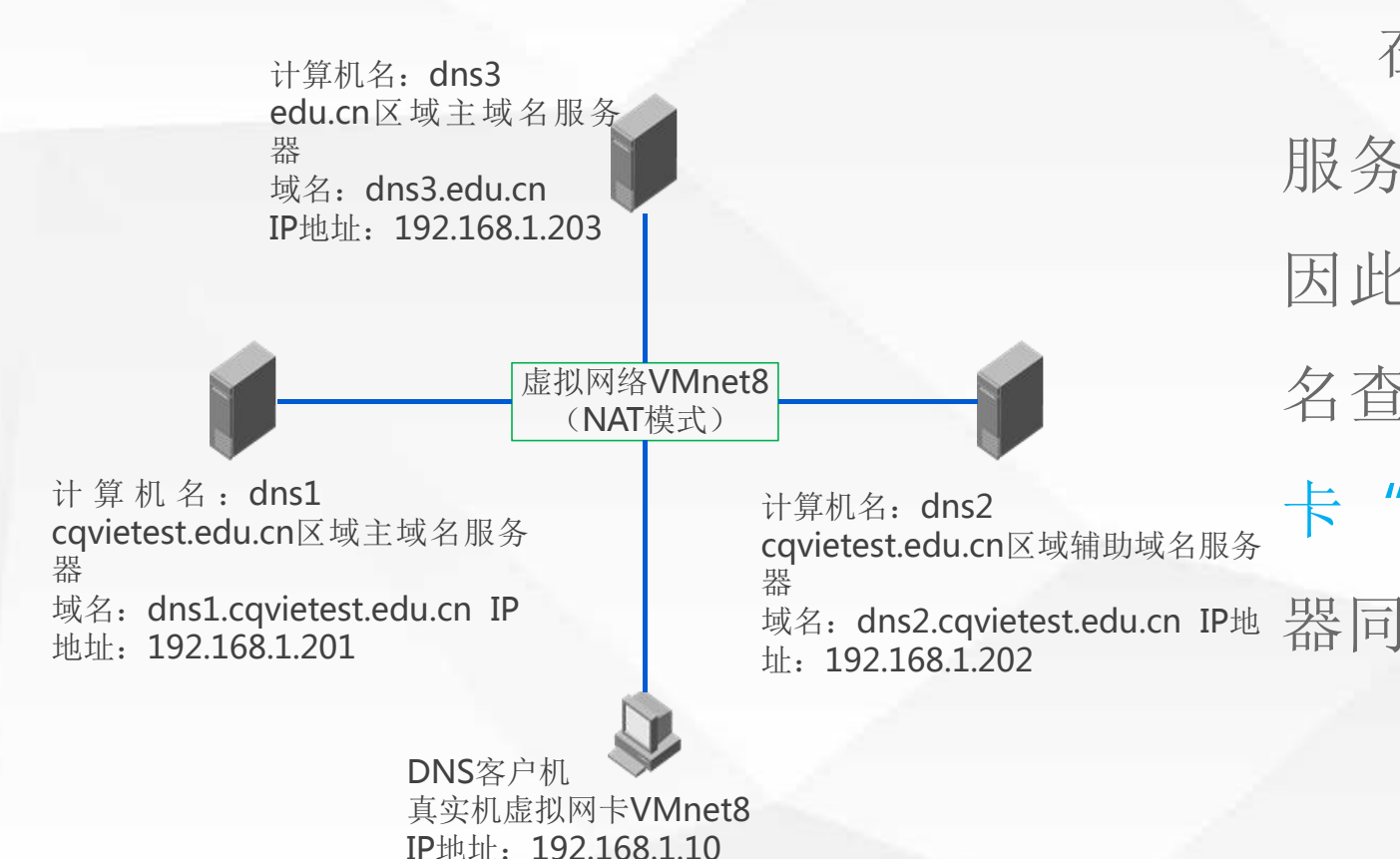

在 Vmware中 安 装 windows2016 服务器时,网卡使用默认NAT模式, 因此在使用真实机做为客户端进行域 名查询时,应当将真实机上的虚拟网 卡 "VMnet8"的IP地址,设置为服务 器同一网段,如192.168.1.10。 域名:dns2.cqvietest.edu.cn IP地

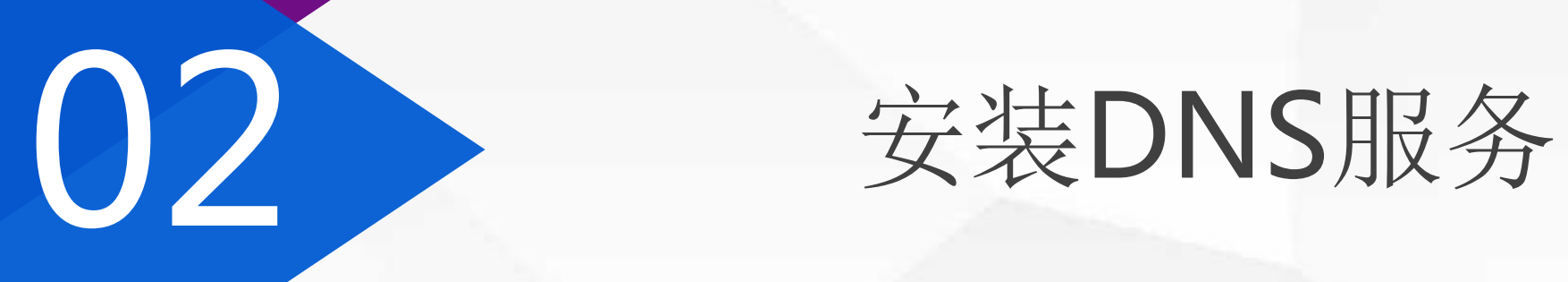

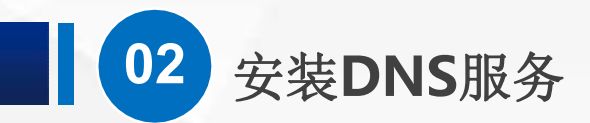

#### 首先,配置dns1服务器IP地址

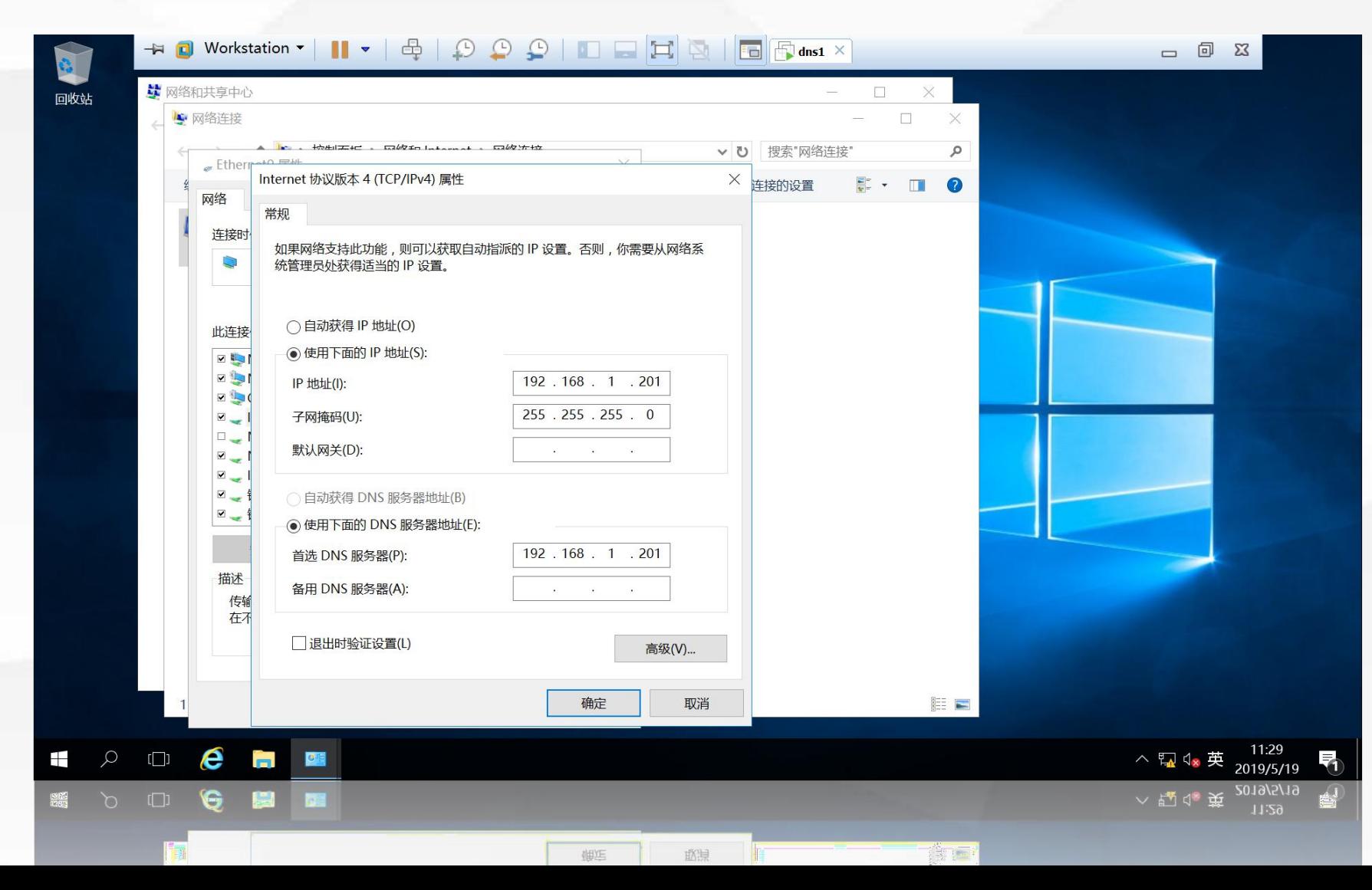

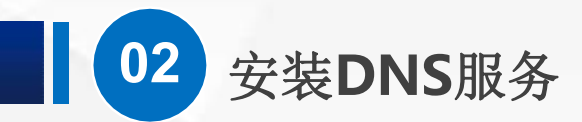

## 打开服务器管理器,单击"添加角色和功能"

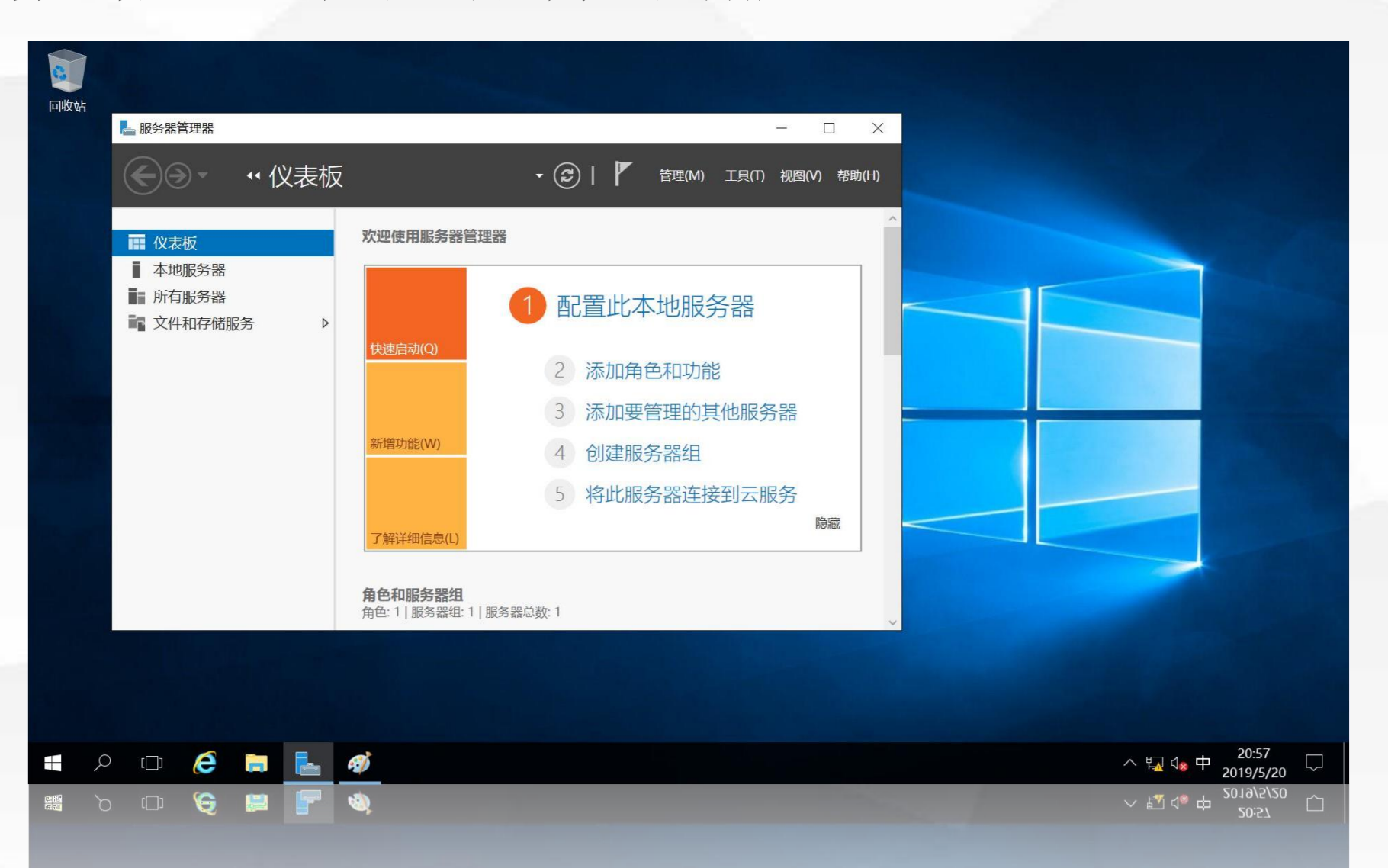

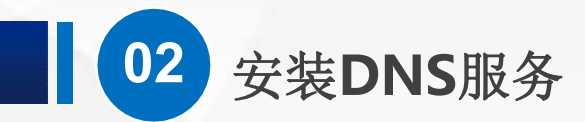

#### 系统首先会提示,在安装之前需要完成的任务

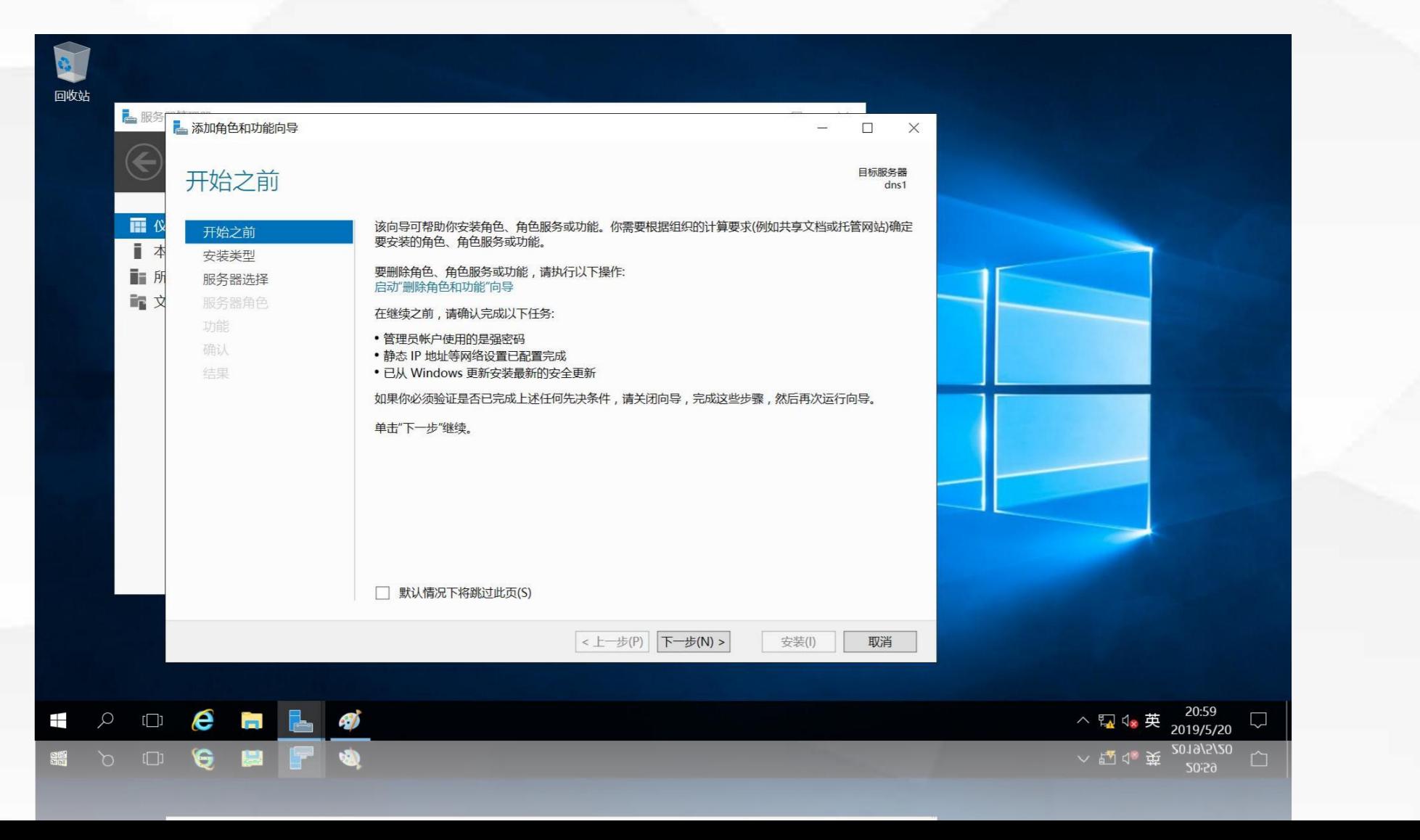

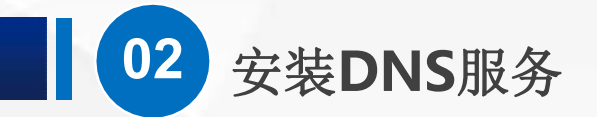

### 进入"选择安装类型"界面,使用默认选项"基于角色或基于功能的安装"

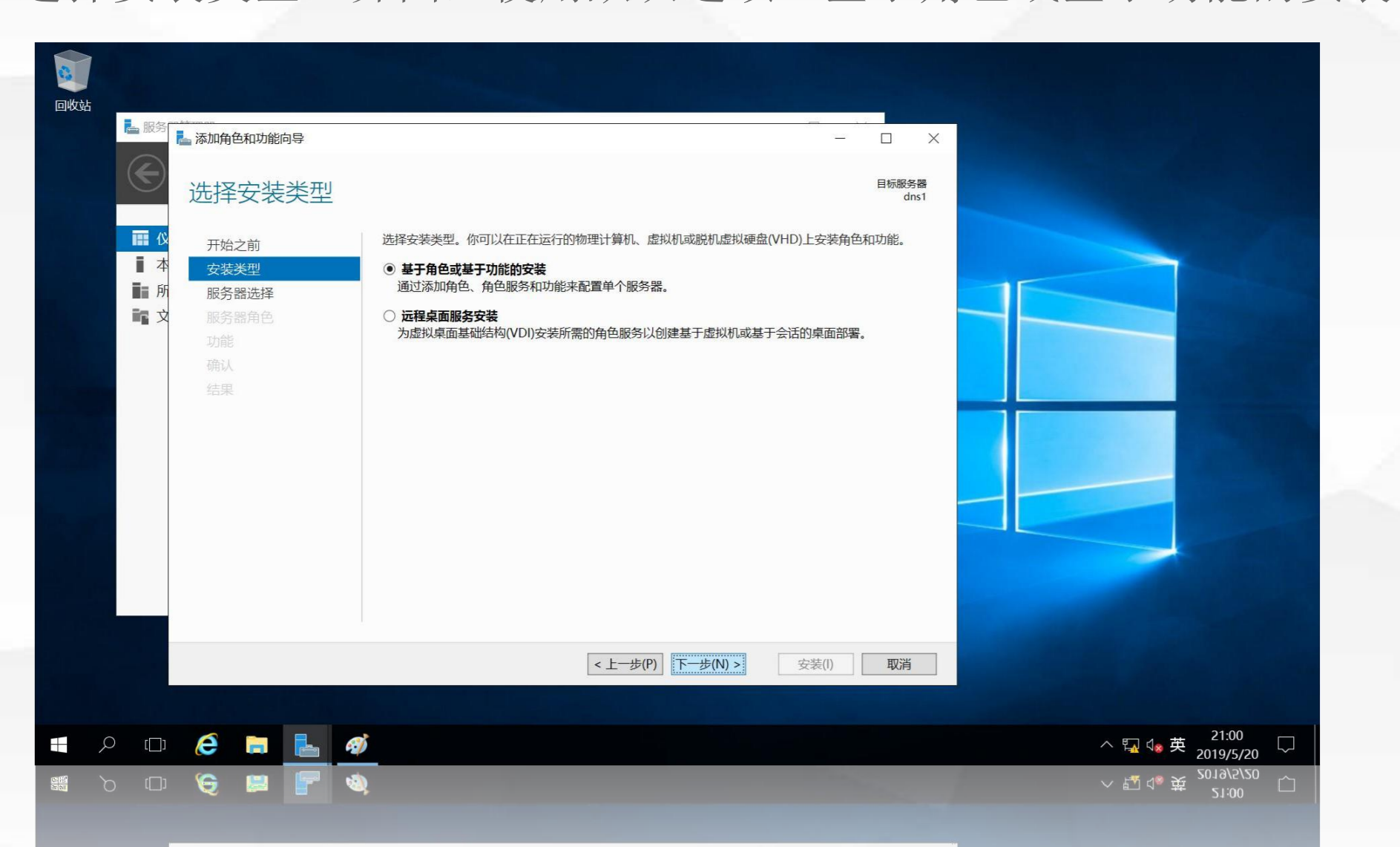

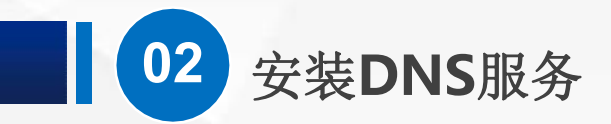

进入"选择目标服务器"界面,选择"从服务器池中选择服务器",选择当前服务器dns1

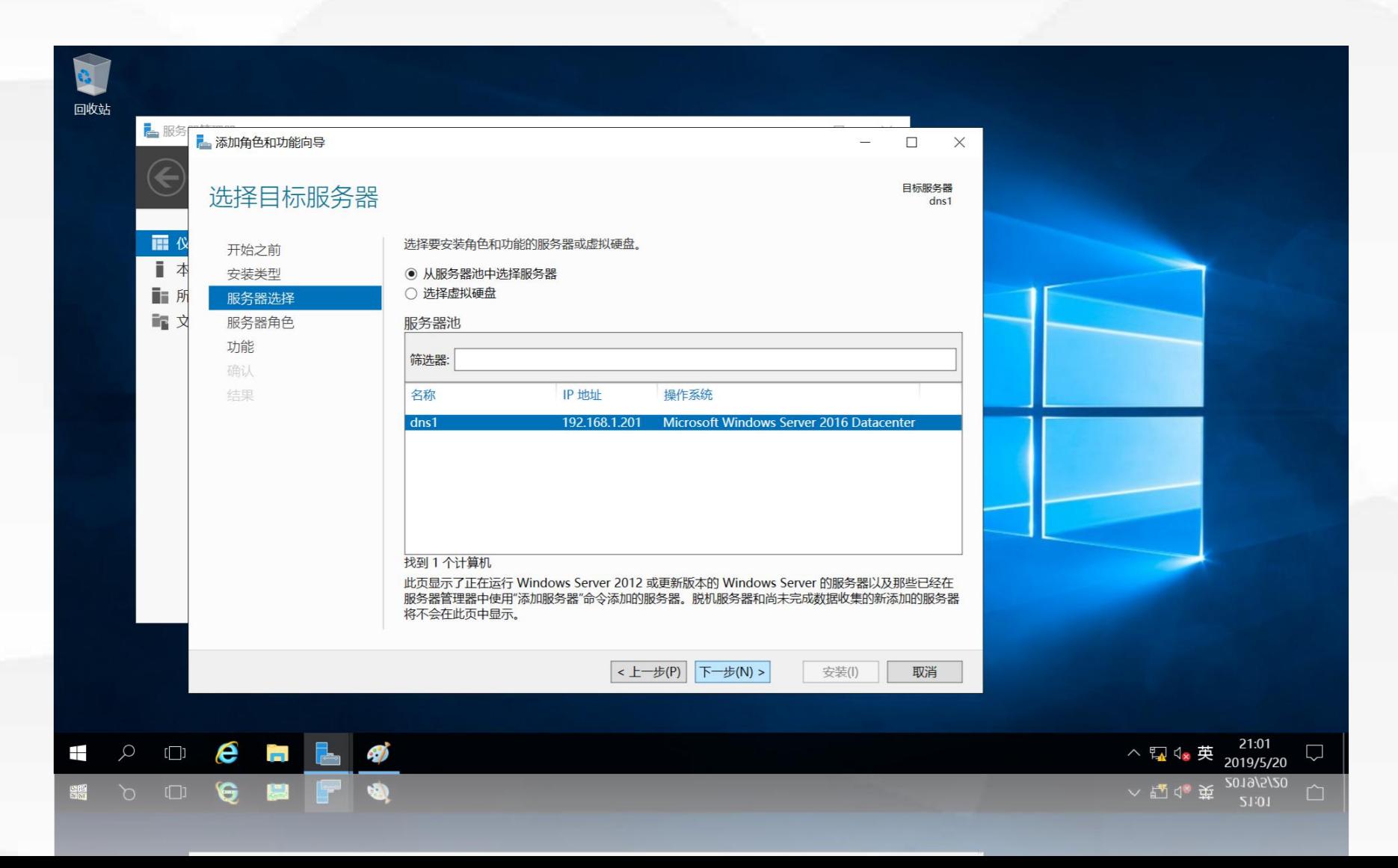

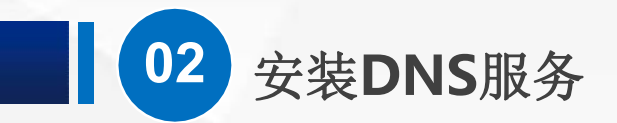

### 进入"选择服务器角色"界面,单击"DNS服务器"前面的复选框

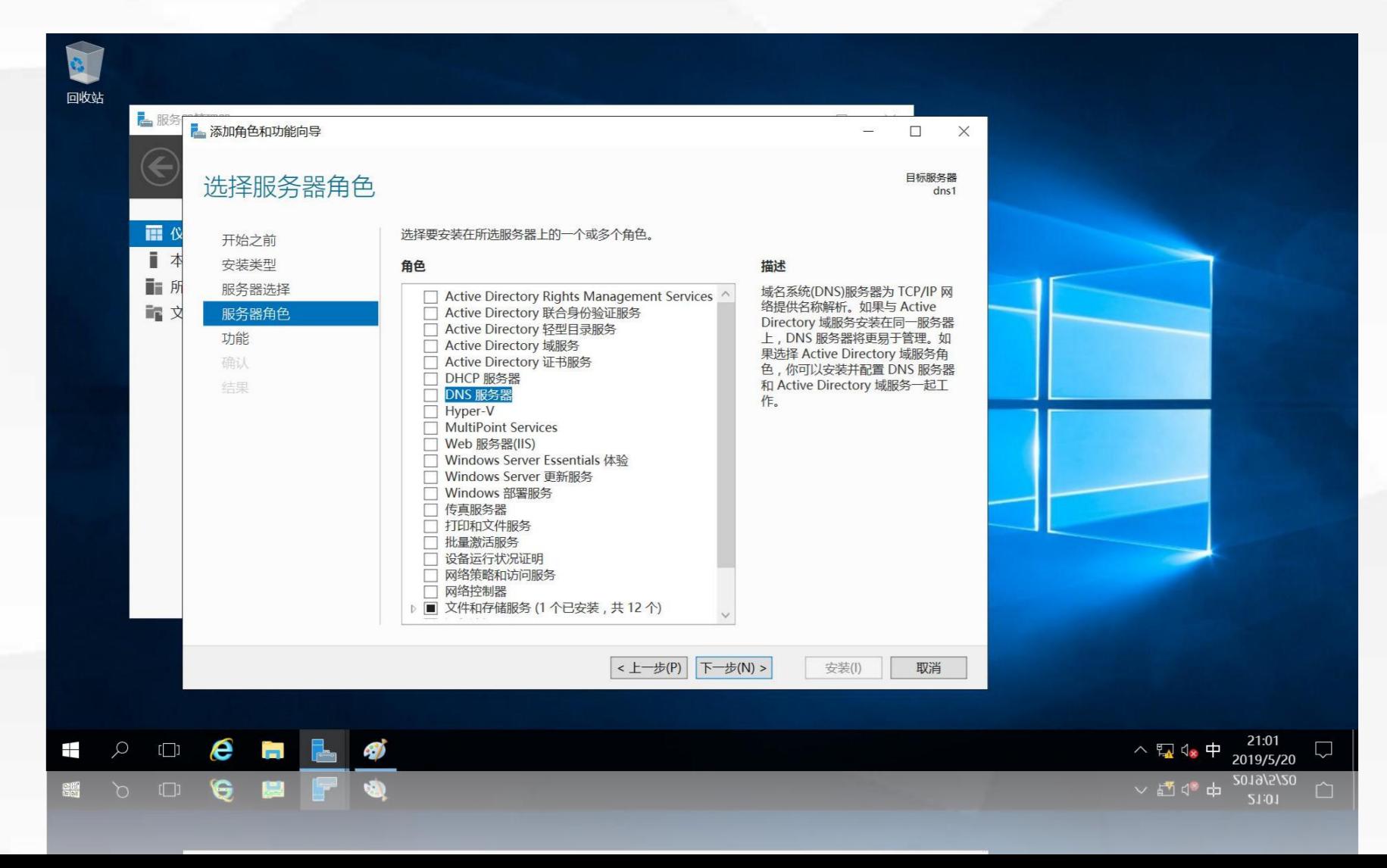

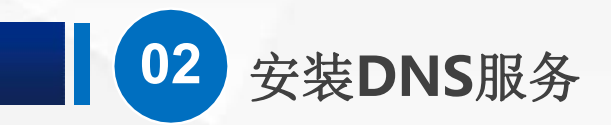

自动弹出"添加DNS服务器所需的功能"界面,单击"添加功能"

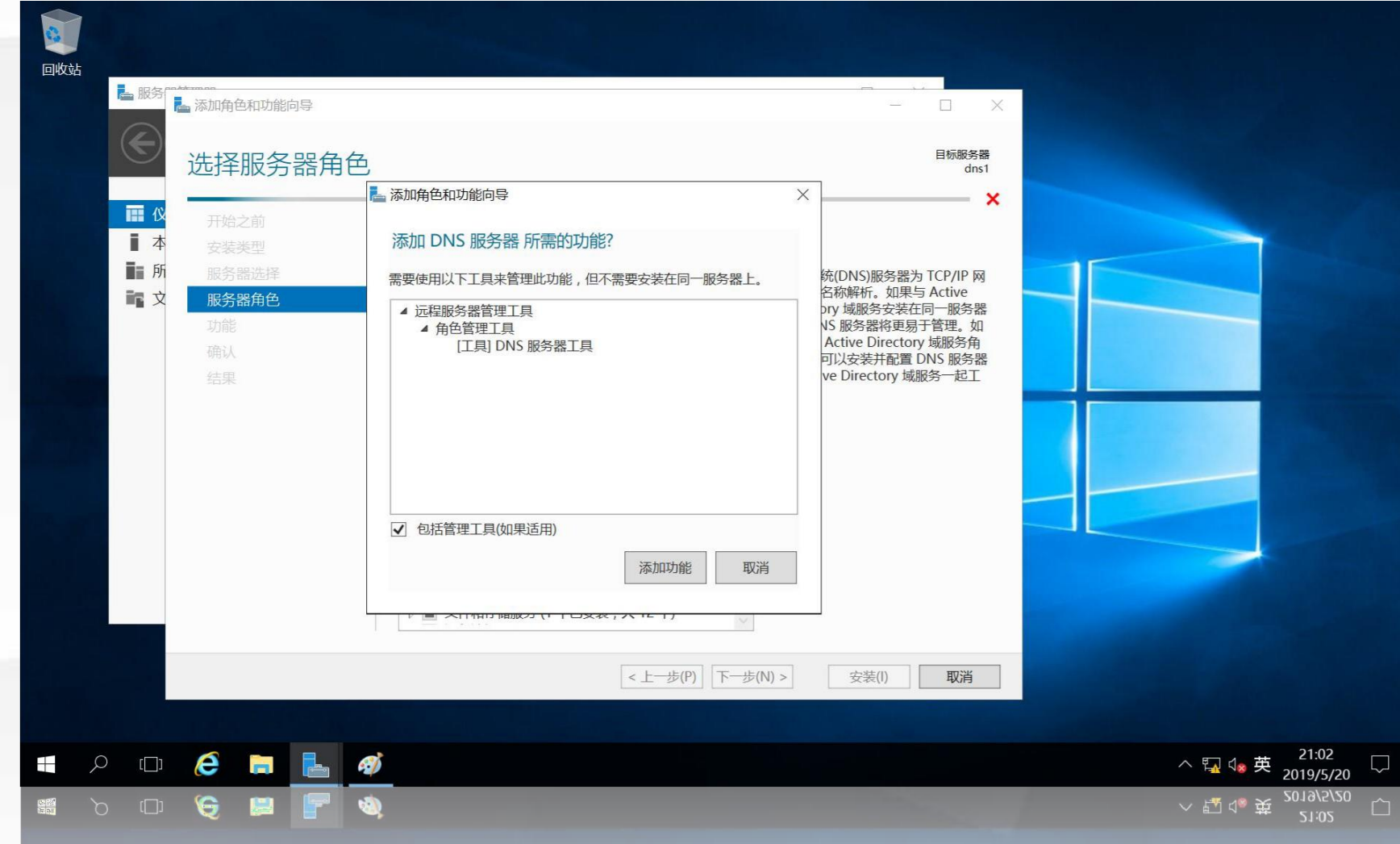

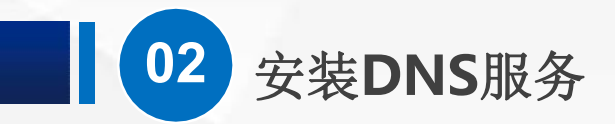

#### 返回"选择服务器角色"界面,确保勾选了"DNS服务器"

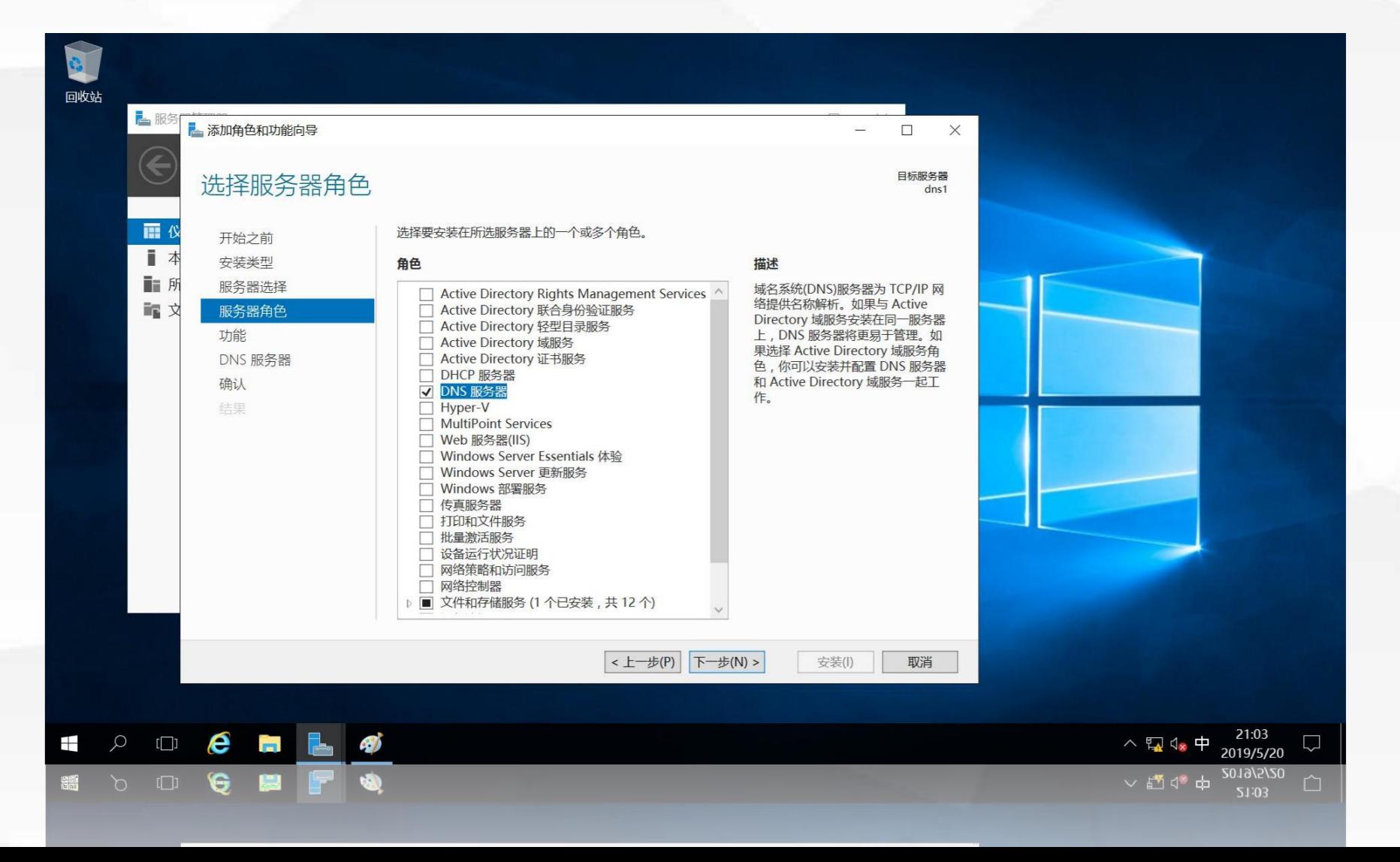

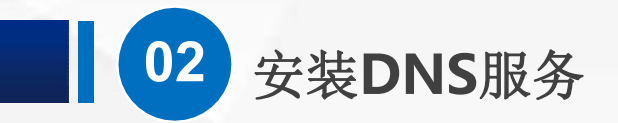

#### 进入"选择功能"界面,不需要再添加额外的功能,因此不做修改

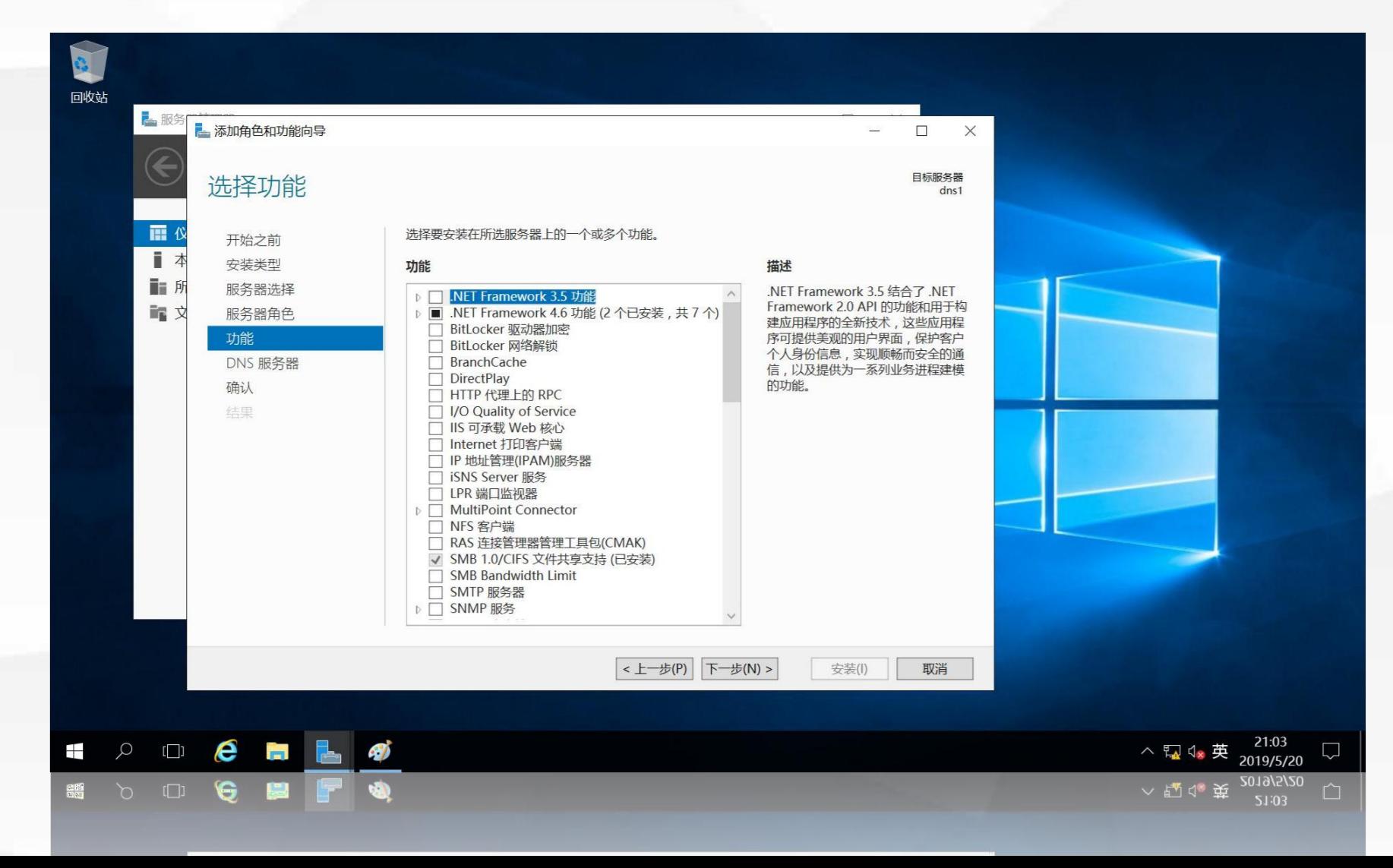

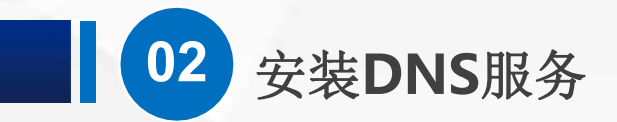

### 进入"DNS服务器"界面,该界面用于说明DNS服务器的作用及注意事项

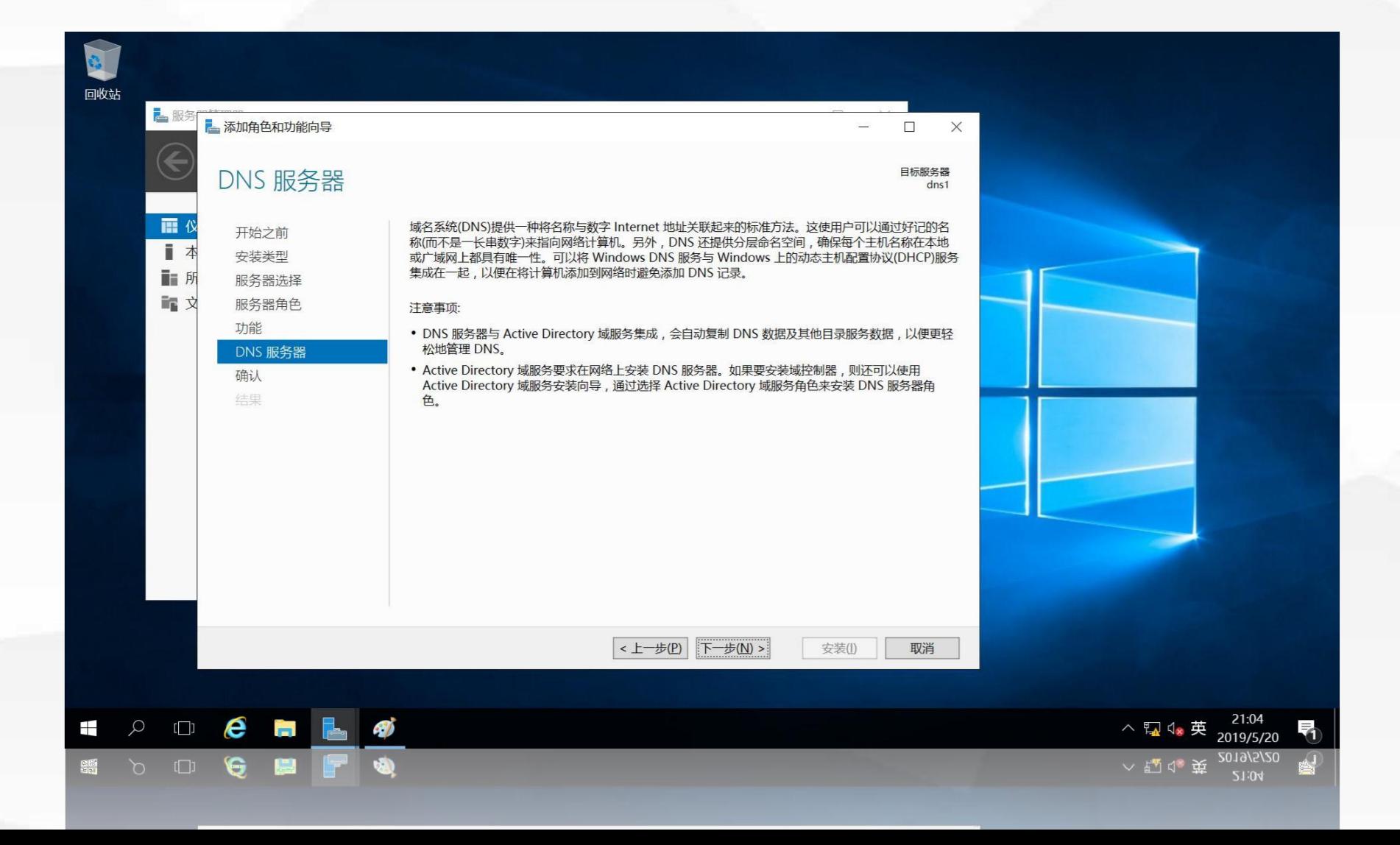

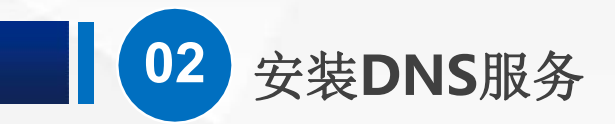

### 进入"确认安装所选内容"界面,显示出前面所选择要安装的内容

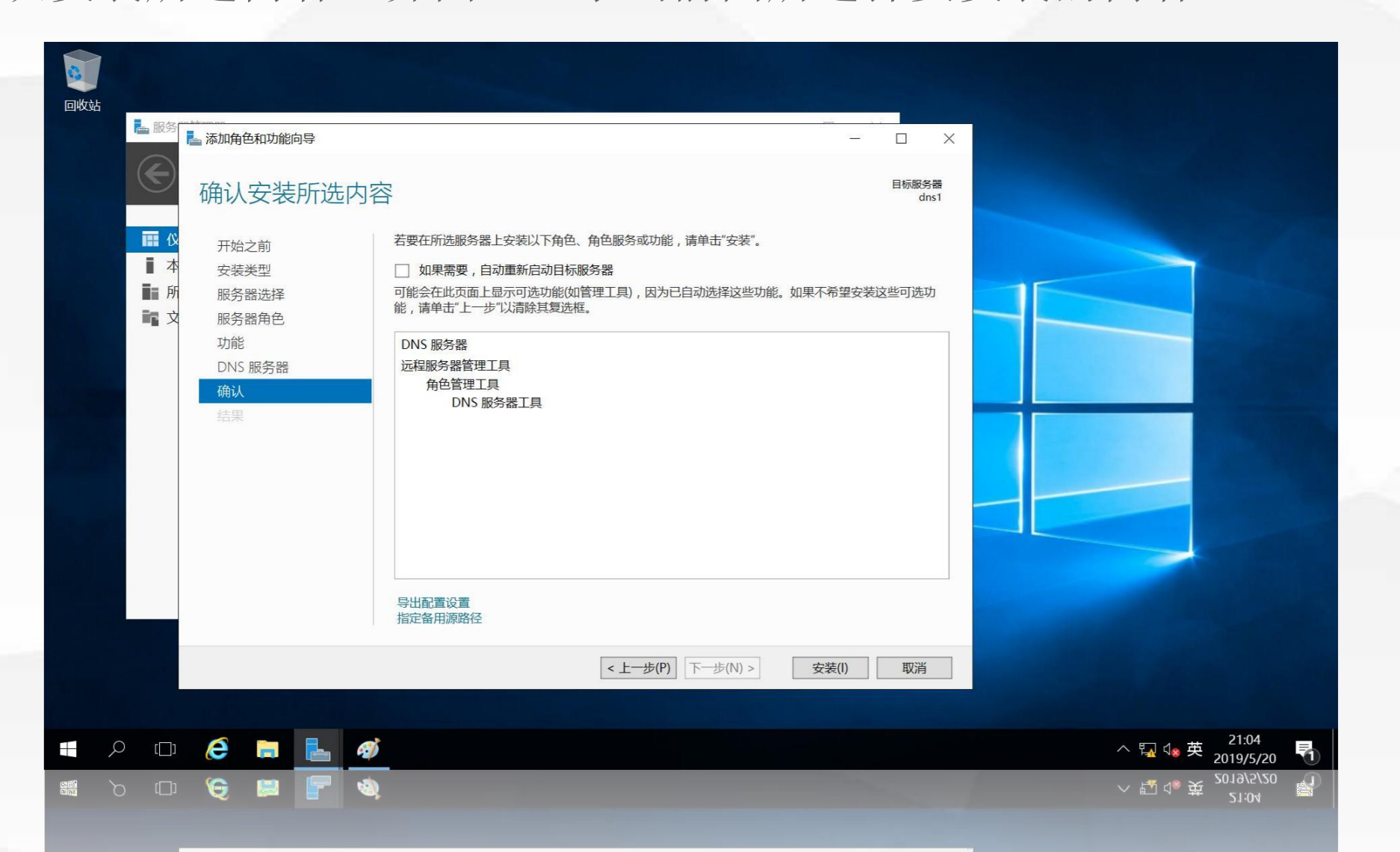

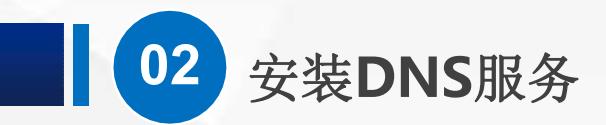

进入"安装进度"界面,安装过程需要等待一段时间,安装完成后,会在进度条下面显示"已在dns1

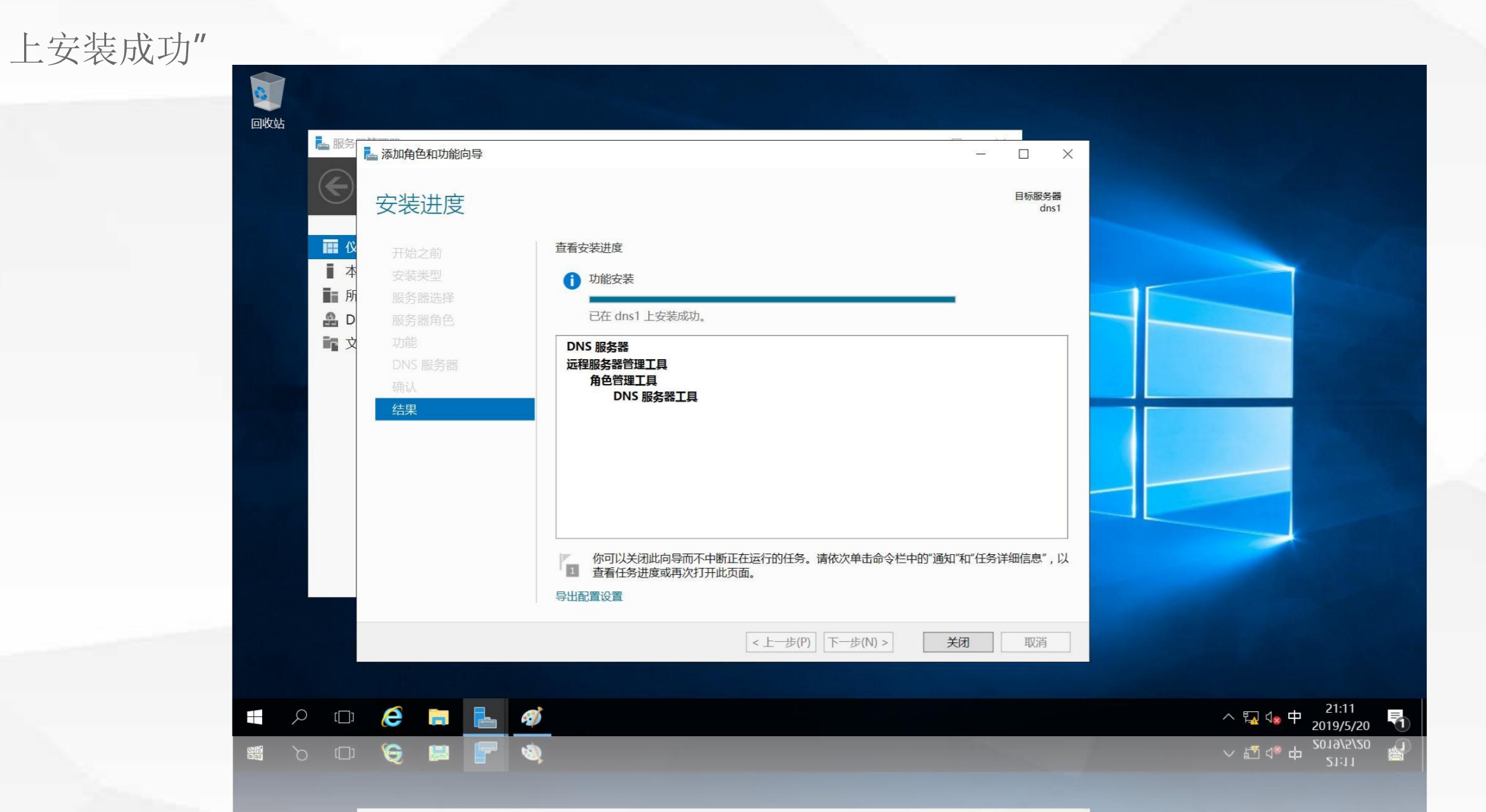

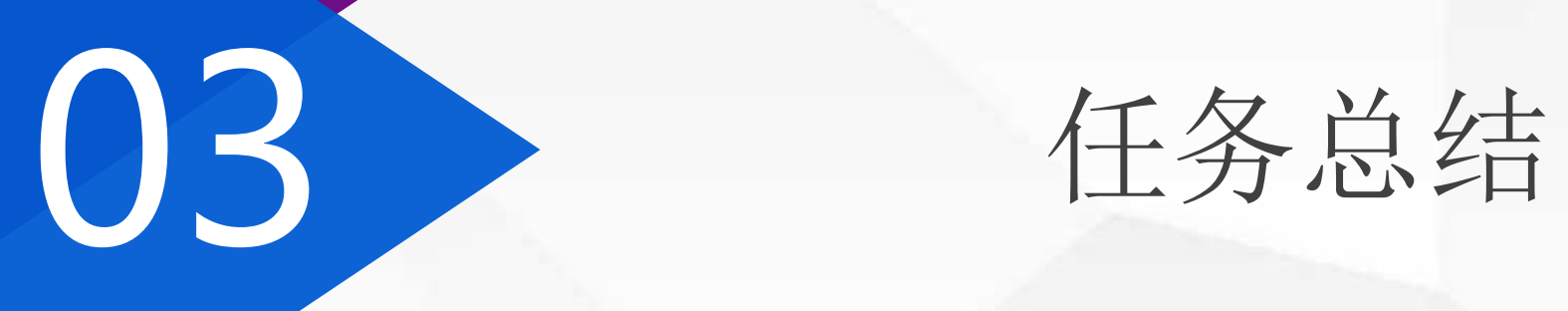

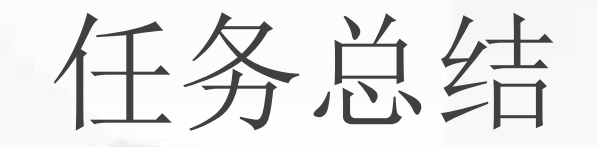

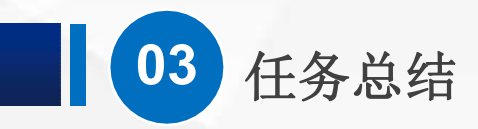

通过本节课的学习,希望大家能够理解本项目的实验环境, 该环境在后面的课程都需要使用。 虽然,我们已经在Windows服务器上安装的DNS服务,还 需要进一步配置,才能够提供域名解析,在下节课中,我们将 介绍如何配置正向解析。

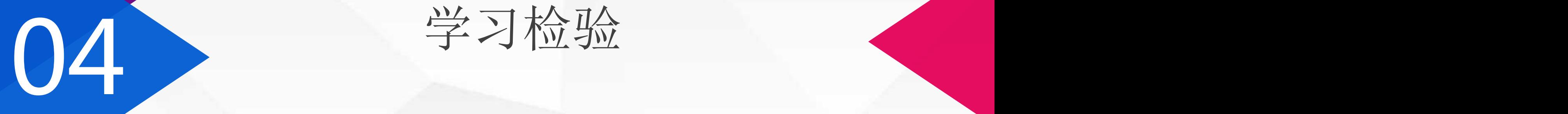

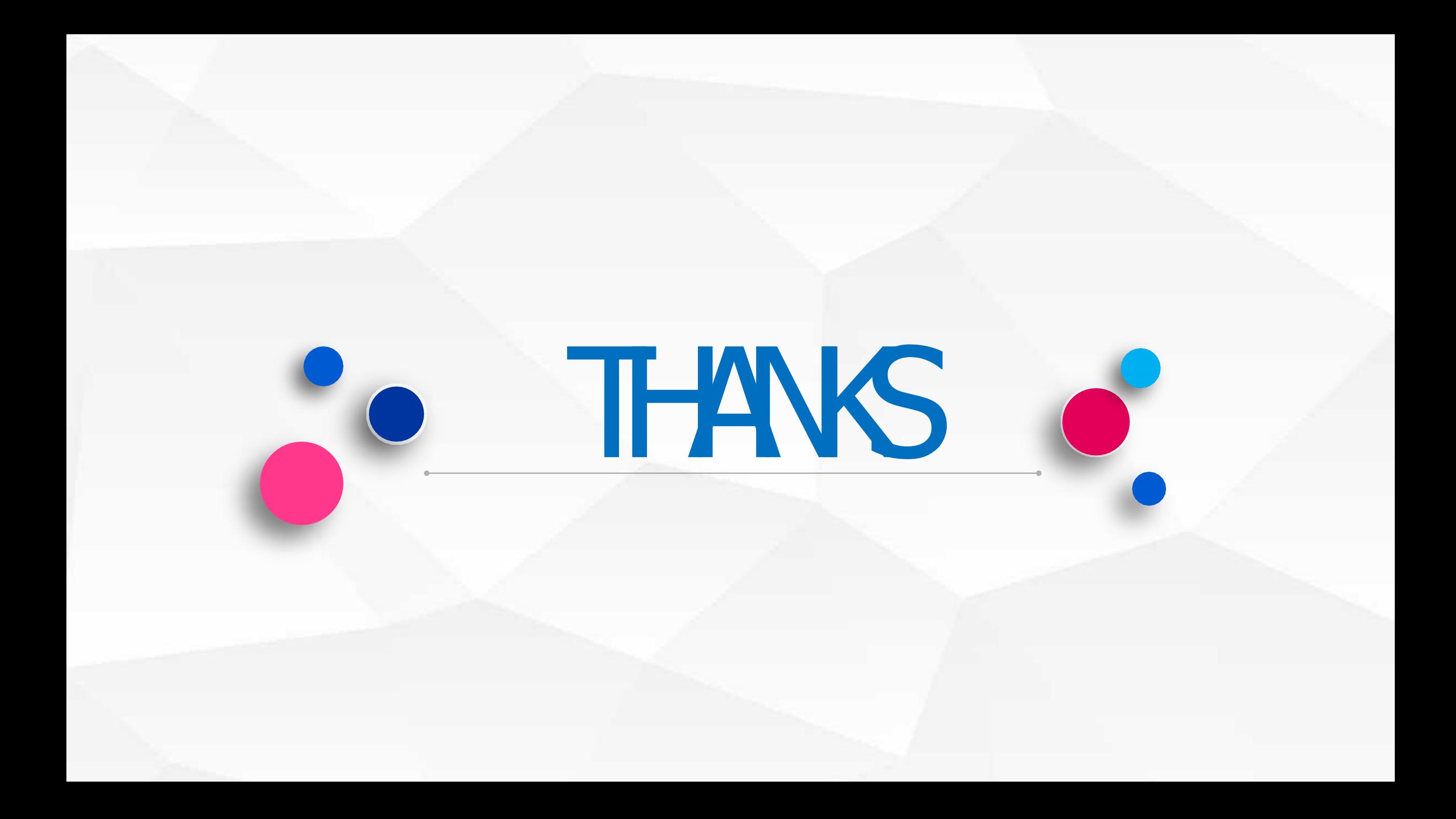